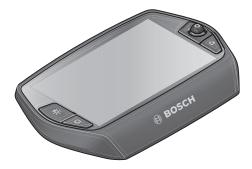

# Nyon operating instructions

Online version

en Original instructions

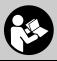

W 276 001 DPNen (2014.09) T / 55

## **Table of Contents**

2

| 5  |
|----|
| 5  |
| 6  |
| 8  |
| 8  |
| 9  |
| 11 |
| 12 |
| 13 |
| 14 |
| 15 |
| 16 |
| 16 |
| 16 |
| 17 |
| 17 |
| 17 |
| 18 |
|    |
| 20 |
| 21 |
| 21 |
| 21 |
|    |
| 23 |
| 26 |
|    |

|    | Operating mode "Settings" 28                                          |
|----|-----------------------------------------------------------------------|
|    | Status display 29                                                     |
|    | Energy supply of the on-board computer                                |
|    | Resetting Nyon                                                        |
|    | Battery Charge-control Indicator                                      |
|    | Setting the Assistance Level                                          |
|    | Switching the Push/Start Aid On/Off                                   |
|    | Switching bike lights on/off 34                                       |
| D  | isplays and settings of the "Bosch eBike Connect" smartphone applica- |
| ti | on                                                                    |
|    | Activating the "Bosch eBike Connect" application                      |
|    | Registration via smartphone and Bluetooth® connection $\hdots$        |
|    | Main menu of "Bosch eBike Connect" 38                                 |
|    | "Activities" menu item                                                |
|    | "Map" menu item 39                                                    |
|    | "Shop" menu item                                                      |
|    | Transferring the maps to Nyon 40                                      |
|    | "Settings" menu item 42                                               |
|    | "Help" menu item                                                      |
| D  | isplays and settings of the online portal                             |
|    | Online registration                                                   |
|    | Online portal main menu                                               |
|    | "Dashboard" menu item 45                                              |
|    | "Activities" menu item 45                                             |
|    | "Map" menu item                                                       |
|    | "Settings" menu item 46                                               |

3

## 4

| Device Information                          | 47 |
|---------------------------------------------|----|
| Technical Data                              | 47 |
| Error Code Indication                       | 48 |
| Maintenance and Cleaning                    | 52 |
| After-sales Service and Application Service | 52 |
| Transport                                   | 53 |
| Disposal                                    | 54 |

## **Safety Notes**

## **General Safety Rules**

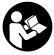

**Read all safety warnings and all instructions.** Failure to follow the warnings and instructions may result in electric shock, fire and/or serious injury.

#### Save all safety warnings and instructions for future reference.

The term "battery pack" used in these operating instructions, irrespective of model, refers both to standard battery packs (battery packs with holder on the bike frame) and to rack-type battery packs (battery packs with holder in the rear rack/carrier).

- Make sure to not be distracted by the display of the on-board computer. If you do not focus exclusively on the traffic, you risk being involved in an accident. If you want to make entries in your on-board computer other than switching the assistance level, stop and enter the appropriate data.
- Do not use the navigation in safety-critical situations (road closures, diversions, etc.). Always carry with you extra maps and means of communication.
- Before beginning any exercise program, seek advice from a doctor about which pressure you can place yourself under. This is the only way to avoid potential overloading.
- When using a heart rate monitor the heart rate displayed may be distorted by electromagnetic interference. The heart rates displayed are for reference only. No liability can be accepted for consequences caused by incorrectly displayed heart rates.
- For safety reasons, the on-board computer Nyon does not provide acoustic signals. All important information is displayed only as a cross fade. Status messages are thereby superimposed on the respective operating modes.

## Safety Warnings for eBikes

- Do not open the drive unit yourself. The drive unit is maintenancefree and must be repaired only by qualified experts and only with original spare parts. This will ensure that the safety of the drive unit is maintained. Unauthorised opening of the drive unit will void warranty claims.
- ► Do not open Nyon. Opening Nyon can destroy it and void any warranty claims.
- All components mounted to the drive unit and all other components of the eBike drive (e.g., the chainwheel, chainwheel seat, pedals) may be replaced only with identical components or components specifically approved for your eBike by the bicycle manufacturer. This protects the drive unit against overload and damage.
- Remove the battery pack from the eBike before beginning work (e.g. inspection, repair, assembly, maintenance, work on the chain, etc.) on the eBike, transporting it by car or plane, or storing it. Unintentional activation of the eBike system poses a risk of injury.
- The eBike system can switch itself on when the eBike is pushed backwards.
- The push/start aid feature may only be used when pushing or starting the eBike. There is danger of injury if the wheels of the eBike do not have ground contact while using the push/start aid feature.
- Use only original Bosch battery packs approved for your eBike by the manufacturer. Using other battery packs can lead to injuries and pose a fire hazard. When using other battery packs, Bosch shall not assume any liability and warranty.

- Do not make any modifications to your eBike system or fit any other products which would be suitable for increasing the performance of your eBike system. This normally reduces the lifetime of the system and risks damage to the drive unit and the bike. There is also a risk of losing the guarantee and warranty claims on the bike you have purchased. By handling the system improperly you are also endangering your safety and that of other road users, thus running the risk of high personal liability costs and possibly even criminal prosecution in the event of accidents attributable to manipulation.
- Please observe all national regulations on registering and using eBikes.
- Please read and observe the safety warnings and instructions enclosed in the operating instructions of the battery pack as well as in the operating instructions of your eBike.

```
English – 8
```

## Congratulations

Congratulations on purchasing the first all-in-one eBike computer.

Nyon is an eBike controller, navi and fitness trainer in one and also performs smartphone functions.

- First all-in-one eBike on-board computer with separate operating unit
- eBike, navigation, fitness and internet functions
- Bike-optimised navi with moving map in 2D and 3D
- Bluetooth® connection to a heart rate monitor possible
- Multiple fitness functions

## Updates

The Nyon's range of functions is continually being expanded. Keep your **"Bosch eBike Connect"** smartphone application up to date. You can use this application to download new functions and transfer them to your Nyon.

## **First steps**

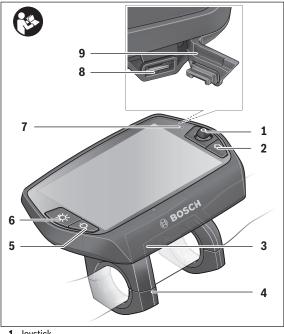

- 1 Joystick
- 2 Button "Home"
- 3 On-board computer
- 4 Holder for on-board computer
- 5 On/Off button for on-board computer
- 6 Bike lights button
- 7 Brightness sensor
- 8 USB port
- 9 Protective cap of USB port

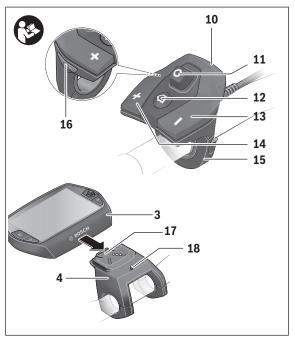

- **10** Operating unit
- ${\bf 11} \ \ {\rm Joystick} \ {\rm on} \ {\rm the} \ {\rm operating} \ {\rm unit}$
- 12 "Home" button on the operating unit
- 13 Decrease assistance level button
- 14 Increase assistance level button
- 16 Button push/start aid "WALK"
- 17 Lock latch for on-board computer
- 18 Locking screw for on-board computer

## The "Nyon" operating system

The Nyon operating system consists of three components:

- the Nyon on-board computer with operating unit
- the smartphone application "Bosch eBike Connect"
- the online portal "www.eBike-Connect.com"

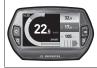

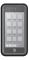

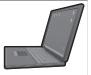

| Standard functions<br>and display                | Advanced functions                                                      | Data collection and<br>evaluation         |
|--------------------------------------------------|-------------------------------------------------------------------------|-------------------------------------------|
| Login on Nyon                                    | Registration in online portal                                           | Registration in online portal             |
| Operation of eBike                               | User-defined settings                                                   | User-defined settings                     |
| Recording and visuali-<br>sation of journey data | Purchase and download<br>of premium features<br>and navigation licences | Import and evaluation of routes travelled |
| Navigation                                       | Convenient route planning                                               | Advanced display with statistics          |
|                                                  |                                                                         | Convenient route planning                 |

Many configurations and features can be managed and used on all components. Some configurations and features can be accessed or operated only via certain components. The synchronization of data occurs automatically during Bluetooth®-/internet connection. The following table provides an overview of the available features.

| English-12                                                            |                   |                        |               |
|-----------------------------------------------------------------------|-------------------|------------------------|---------------|
| GSM,<br>3/4G<br>*                                                     | On-board computer | Smartphone application | Online portal |
| Log in/registration                                                   | ✓                 | ✓                      | $\checkmark$  |
| Change of configurations                                              | ✓                 | ~                      | $\checkmark$  |
| Recording of journey data                                             | ~                 |                        |               |
| Real-time display of journey data                                     | $\checkmark$      |                        |               |
| Processing/analysis of journey data                                   |                   | ~                      | ~             |
| Creating user-defined displays                                        |                   | ~                      | ~             |
| Display of the current location                                       | ✓                 | ✓                      | $\checkmark$  |
| Navigation                                                            | ✓                 |                        |               |
| Route planning                                                        | ~                 | ✓                      | $\checkmark$  |
| Display of remaining distance<br>(circle around the current location) | ~                 | ~                      |               |
| Training effect in real-time                                          |                   |                        |               |
| Display of current fitness level (no statistics)                      |                   |                        | $\checkmark$  |
| Overview of journeys 🗸 🗸                                              |                   |                        | $\checkmark$  |
| Statistics "Dashboard"                                                | ✓                 |                        | $\checkmark$  |
| Purchase of "premium features"                                        |                   | ~                      | $\checkmark$  |
|                                                                       |                   |                        |               |

### Premium features

English - 12

The standard features of the "Nyon" operating system can be expanded via the AppStore for Apple iPhones and Google Play Store for Android devices through the purchase of "premium features".

In addition to the free **"Bosch eBike Connect"** application, there are several payed premium features.

- User-related adaptation of the assistance levels
- Routing licences for countries/regions

#### Smartphone compatibility

A smartphone is not included in the delivery. To register with the smartphone internet connection is required, which, depending on the contract, can generate costs at your telephone provider. For the synchronization of data between the smartphone and online portal an Internet connection is also required.

To make use of the full functionality of your on-board computer, you need a smartphone with the Android operating system version 4.0.3 or higher or iOS 7 and higher.

| Manufacturer | Compatible smartphones      | Operating system |
|--------------|-----------------------------|------------------|
| Apple        | iPhone 5, 5S, 5C            | iOS ≥7           |
| Apple        | iPod Touch (5th Generation) | iOS ≥7           |
| Google       | Nexus 4                     | Android ≥4.0.3   |
| HTC          | Desire X                    | Android ≥4.0.3   |
| HTC          | One                         | Android ≥4.0.3   |
| HTC          | One X                       | Android ≥4.0.3   |
| Huawei       | Ascend P2                   | Android ≥4.0.3   |
| LG           | Optimus L7                  | Android ≥4.0.3   |
| Motorola     | Razr HD                     | Android ≥4.0.3   |
| Samsung      | Galaxy S2                   | Android ≥4.0.3   |
| Samsung      | Galaxy S3                   | Android ≥4.0.3   |
| Samsung      | Galaxy S3 mini              | Android ≥4.0.3   |
| Samsung      | Galaxy S4                   | Android ≥4.0.3   |
| Sony         | Xperia arc S                | Android ≥4.0.3   |
| Sony         | Xperia Z                    | Android ≥4.0.3   |
|              |                             |                  |

Compatible smartphones are listed in the table below.

Smartphones with the above mentioned operating systems, which are not included in the list can be connected under certain circumstances with the on-board computer. However, a complete compatibility of the on-board computer with the smartphones not listed, can not be guaranteed.

Download the application **"Bosch eBike Connect"** to your smartphone from the Appstore for Apple iPhones and Google Play Store for Android devices.

```
English - 14
```

## **Operating logic**

For security reasons, Nyon does not have a touch screen. A change in the display can be achieved during the journey via the operating unit **10**. This way both hands can stay on the handlebars while cycling.

With the control elements on the on-board computer, you have the following options:

- Switch the on-board computer on or off using the On/Off button 5.
- The default mode of operation in "Settings > My Nyon" can be reached via the "Home" (2 or 12) button.
- The bike lights can be switched on or off using the bike light button 6.
- Use the joystick **1** to navigate through the respective operating modes. Make a selection by pressing the joystick **1**.

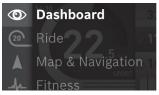

Press left on the joystick **1** to overlay the active operating mode with the main menu and to switch it to the main menu (see picture above).

If you press the joystick **1** right while in the active operating mode, the current screen is overlayed with the potential configuration options of the current operating mode. Move the joystick to the desired option and select it by pressing the joystick **1**.

**Tip:** If you are in an active operating mode, you can switch directly to the next operating mode by pressing the joystick **1** up or down.

If Nyon is on the eBike, **"Ride"** is displayed after switching on the operating mode. If Nylon is not mounted on the eBike, **"Dashboard"** is displayed on the operating mode.

## Main Menu

| Symbol  | Operating mode     | Function                                                                                  |
|---------|--------------------|-------------------------------------------------------------------------------------------|
| $\odot$ | "Dashboard"        | This operating mode offers you statistical data.                                          |
| 20      | "Ride"             | This operating mode provides current journey data.                                        |
|         | "Map & Navigation" | Via this operating mode you can access map material and navigate.                         |
| -h-     | "Fitness"          | Via this mode you can view various fitness-related information.                           |
| ₿       | "Settings"         | This operating mode allows you to set the basic configurations of your on-board computer. |

## **Initial Operation**

## Requirements

The eBike system can only be activated when the following requirements are met:

- A sufficiently charged eBike battery pack is inserted (see operating instructions of the battery pack).
- The on-board computer is properly inserted in the holder (see "Inserting and removing the on-board computer", page English – 17).

## Switching the eBike System On/Off

Options for **switching on** the eBike system:

- Place the on-board computer into the holder 4.
- When the on-board computer and the eBike battery pack are inserted, briefly press the On/Off button **5** of the on-board computer.
- When the on-board computer is inserted, press the On/Off button of the eBike battery pack (see battery pack operating instructions).

The drive is activated as soon as you step on the pedals (except when in the push aid feature, see "Switching the Push/Start Aid On/Off", page English -34). The motor output depends on the settings of the assistance level on the on-board computer.

**Version Cruise:** As soon as you stop pedalling when in normal operation, or as soon as you have reached a speed of 25 km/h, the assistance from the eBike drive unit is switched off. The drive is automatically re-activated as soon you start pedalling again and the speed is below 25 km/h.

**Version Speed:** As soon as you stop pedalling when in normal operation, or as soon as you have reached a speed of 45 km/h the assistance from the eBike drive is switched off. The drive is automatically re-activated as soon as you start pedalling and the speed is below 45 km/h.

Options for **switching off** the eBike system:

- Press the On/Off button 5 of the on-board computer for at least 1 second.
- Switch the eBike battery pack off by its On/Off button (see battery pack operating instructions).
- Remove the on-board computer out of its holder.

If no power is drawn from the drive for about 10 minutes (e.g. because the eBike is not moving) or no button is pressed on the Nyon, the eBike system will shut down automatically to save energy.

## Inserting and removing the on-board computer

To **insert** the on-board computer **3**, slide it from the front into the holder **4**. To **remove** the on-board computer **3**, press the lock latch **17** and slide the on-board computer toward the front out of the holder **4**.

## ▶ Remove the on-board computer when you park the eBike.

It is possible to secure the on-board computer against removal in the holder. To do so, remove the holder **4** from the handlebar. Put the on-board computer in the holder. Screw the locking screw **18** (thread M3, 8 mm long) from below into the thread provided in the holder. Mount the holder back onto the handlebar.

## Switching on/shutting down the on-board computer

To switch on the on-board computer briefly press the On/Off button 5.

To  ${\bf shut}~{\bf down}$  the on-board computer press the On/Off button  ${\bf 5}$  for at least 1 second.

If no button is pressed after 5 minutes, Nyon goes into power saving mode (back lighting off) and shuts down automatically after a further 5 minutes.

## Power Supply of External Devices via USB Connection

With the USB connection, it is possible to operate and charge most devices whose power supply is possible via USB (e.g., various mobile phones).

Prerequisite for charging is that the on-board computer and a sufficiently charged battery pack are inserted in the eBike.

Open the protective cap **9** of the USB port on the on-board computer. Connect the USB connection of the external device to the USB port **8** on the onboard computer using a standard-compliant Micro A/Micro B USB 2.0 cable. Using a USB cable that is not standard-compliant or a cable/adapter combination can lead to damage to the on-board computer.

Attention: Users connected to Nyon can affect the range of the eBike.

## Initial Operation of the On-board Computer

The battery pack is supplied partially charged. Before the first use, the Nyon battery pack must be fully charged via the USB port (see "Energy supply of the on-board computer", page English – 30) or the eBike system.

In order to use all the features of the operating system, you must also register online.

## **Registration at the On-board Computer**

- Switch on the on-board computer using the On/Off button 5.
- Use the joystick 1 to select your preferred language (select by pressing the joystick) and follow the instructions.

You have the following options to put Nyon into operation:

#### "Test Ride"

You can perform a test ride without having to register in advance or to enter data. After shutting down, all trip data will be deleted.

## - "Start Demo"

A self-running sequence performs the main features of Nyon, including Dashboard, Ride screen, Navigation, and Fitness screen. Several values are simulated. The demo mode starts again after about 2.5 minutes and can be terminated at any time by pressing any key.

#### "Continue without account setup"

This is a very short registration process limited to Nyon. Offline means in this case that your journey and user data are only saved locally on the on-board computer.

Follow the instructions and choose one of the suggested answers.

Entered data is kept after shutting Nyon down, but will not be synced to the online portal or smartphone application.

When subsequently performing a complete registration, the data collected up to that point is available for a limited time.

#### "Create a new account or use existing > Setup via smartphone"

This is a complete registration process. Insert Nyon in the holder **4**, download the application **"Bosch eBike Connect"** to your smartphone and register using the application. Following registration, the journey data are stored and synchronized with the smartphone application and the online portal.

#### "Create a new account or use existing > Setup via Wi-Fi"

This is a complete registration process. Connect Nyon via USB to a power supply (e.g. computer) and ensure you are in a WLAN network access area. Nyon then connects to the WLAN network of your choice and you will be directed to the **"www.eBike-Connect.com"** online portal where you can complete the registration.

Following registration, the journey data are stored during riding and synchronized with the online portal.

A connection to your smartphone can be created from your Nyon when registration has been completed ("Settings" > "Connections" > "Connect new smartphone").

## Connecting a heart rate monitor to Nyon

A heart rate monitor is not included in the delivery.

To check your heart rate, you can use a heart rate monitor, which you can connect to Nyon via Bluetooth  $^{\rm 0}$ .

Connect the heart rate monitor to your Nyon in the **"Settings"** menu under **"Connections"** using the **"Heart Rate Monitor"** menu item. When the menu item has been selected, your Nyon will automatically search for a device. When Nyon has found your heart rate monitor, select it and follow the instructions.

#### Please also observe the instructions in the owner's manual from your heart rate monitor manufacturer.

The compatible heart rate monitors are listed in the table below.

| Manufacturer | Compatible heart rate monitors |
|--------------|--------------------------------|
| Polar        | H7                             |
|              |                                |
|              |                                |
|              |                                |
|              |                                |

## Operation

## Displays and configurations of the on-board computer

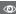

#### **Operating mode "Dashboard"**

This operating mode offers you statistical data.

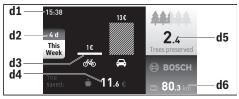

- d1 Clock
- d2 Observation period
- d3 Costs
- d4 Savings
- d5 Saved trees
- d6 Total distance of cyclist

This operating mode shows you the savings **d4** you have made, when not using a car, but rather the eBike.

Basis for the calculation is the average **energy cost** of fuel and electricity. The costs for the eBike are calculated from its power consumption or the costs for recharging the battery at the previous year's average electricity tariff. The petrol price or the average consumption is based on data from the IEA (International Energy Agency) and from the KBA (German Federal Motor Transport Authority).

The number of "rescued" trees  ${\bf d5}$  is calculated from the  $\rm CO_2$  emissions saved when you travel with the eBike instead of a car.

If you press the joystick to the right, you can select the observation period **d2**. You can choose from **"Total"**, **"Year"**, **"Month"** and **"Week"**, whereby the calculation for **"Total"** includes all journeys since registration.

Under **d6** you can see the distance travelled by the rider who logged into the Nyon, based on the time period **d2**.

#### English - 22

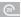

### **Operating mode "Ride"**

This operating mode provides current journey data.

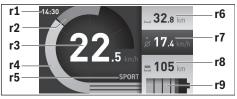

- r1 Clock
- r2 Own pedal power (grey)
- r3 Speed
- r4 Engine power (blue/yellow)
- r5 Assistance-level indicator
- r6 Trip meter
- r7 Average speed
- r8 Coverage
- r9 Charge level indicator of the eBike battery pack

Pressing the joystick **1** to the right enables you to choose from the following options:

 "Cust. Riding Modes" (Custom Riding Modes)
 This option is a premium feature which can be activated by purchasing it. The settings of the configuration data are made using the "Bosch eBike Connect" application on a smartphone (see "Settings" menu item, page English – 42).

"Custom Screen"

The settings of the configuration data are made using the **"Bosch eBike Connect"** application on a smartphone (see "Settings" menu item, page English – 42).

"Reset Trip"

This option can be used to reset the trip meter, calories burned and all average values to "**0**".

## Operating mode "Map & Navigation"

- Make sure to not be distracted by the display of the on-board computer. If you do not focus exclusively on the traffic, you risk being involved in an accident. If you want to make entries in your on-board computer other than switching the assistance level, stop and enter the appropriate data.
- For safety reasons, the on-board computer Nyon does not provide acoustic signals. All important information is displayed only as a cross fade. Status messages are thereby superimposed on the respective operating modes.
- Do not use the navigation in safety-critical situations (road closures, diversions, etc.). Always carry with you extra maps and means of communication.

Via this operating mode you can access map material and navigate.

The map material suitable for the place of residence is installed by the bike dealer for the respective buyer. If required, additional maps can be downloaded via your smartphone application **"Bosch eBike Connect"** and be transferred to your on-board computer.

When you switch on Nyon, it begins the satellite search to receive GPS signals. Once sufficient satellite signal is found, the operating mode displays **"Map&Navigation"** of the current location. In case of unfavourable weather conditions or locations, the satellite search may take a little longer.

Pressing the joystick **1** to the right enables you to choose from the following options:

### "Navigate"

You can use this option to start a navigation within a radius of 20 km from your place of registration. Provided you have purchased the corresponding routing licences, navigation is possible with the entire map material located on Nyon.

You can use the **"Enter Address"** menu item to enter the destination address. To do so, use the joystick to select the letters from the list and confirm each selection by pressing the joystick. Once you have entered the destination, you will be offered three different routes (**"SHORT"**, **"SCENIC"** and **"FAST"**) displaying the elevation profile.

The **"SHORT"** route shows you the shortest connection from your location to your selected destination.

The **"SCENIC"** route shows you the most scenic connection from your location to your selected destination and avoids main roads.

The **"FAST"** route shows you the fastest connection from your location to your selected destination while avoiding steeper slopes.

The different **"SHORT"**, **"SCENIC"** and **"FAST"** routes may be identical on short routes.

Navigation will start once you have selected your preferred route. Route planning can also be performed using the **"Bosch eBike Connect"** application and in the online portal.

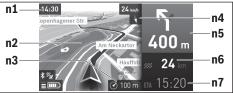

- n1 Clock
- n2 Map
- n3 Zoom level
- n4 Compass needle
- n5 Turn instructions and distance to the next turn
- n6 Distance to destination
- n7 Estimated time of arrival at destination

## "Battery Range"

This option enables you to view the battery range as a circle on the map.

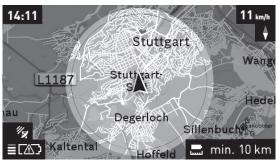

#### - "Zoom Out/Zoom In"

You can use this option to change the level of zoom. The zoom settings for the map section can also be changed by (repeatedly) pressing the joystick.

During the navigation, the guidance (e.g. turn left in 50 meters) will also be displayed via a cross fade in other operating modes.

Navigation within a radius of 20 km of the place of registration is free of charge. For the release of a larger area, you can acquire the appropriate licenses via your **"Bosch eBike Connect"** smartphone application.

Nylon is not suitable for a navigation without a bicycle (for hikers or motorists).

At temperatures below 0 °C the altitude measurement may be faulty.

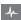

## **Operating mode "Fitness"**

Via this mode you can view various fitness-related information.

Based on the activity level provided in your registration, the effect of your activities will be displayed on your stamina level (training effect).

The training effect is calculated from pedal power and the duration of an eBike journey. The calculation accounts for the age, body size, weight and activity level of the rider.

This enables the rider to be warned of possible overexertion in relation to his/her fitness level. For example, an unfit eBike rider may be notified of possible overexertion after only 30 minutes, whereas a very fit rider will not be notified at all if subjected to the same strain or may only by notified after 2 hours if subjected to very heavy strain.

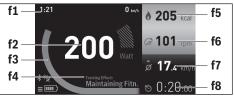

- f1 Clock
- f2 Current performance/heart rate\*
- f3 Display of the current training effect
- f4 Training effect (in words)
- f5 Kilocalories burned
- f6 Current cadence
- f7 Average speed
- f8 Duration

\* When using a heart rate monitor to measure the heart rate (not included in the delivery), your current heart rate will be displayed instead of the performance.

Pressing the joystick **1** to the right enables you to choose from the following options:

## - "Custom Screen"

The settings of the configuration data are made using the **"Bosch eBike Connect"** application on a smartphone or via the online portal.

## - "Reset Trip"

This option can be used to reset the trip meter, calories burned and all average values to "**0**".

¢

## Operating mode "Settings"

This operating mode allows you to set the basic configurations of your onboard computer.

**Note:** Some basic configurations can only be changed when Nyon is inserted into the holder **4**.

To reach the **"Settings"** menu, press the joystick **1** down in the main menu until **"Settings"** is displayed.

Tip: If you press the joystick down long enough, you will also reach the "Settings" menu.

The following configurations can be made:

- "Connections": You can configure the Bluetooth 
   settings, a new smartphone connection, a WiFi connection or a heart rate monitor.
   When you enable WiFi, Nyon searches for available networks. Found networks will be displayed. Use the joystick 1 to select the desired network and enter the password.
- "My eBike": When Nyon is plugged in, you can change the pre-set value given by the manufacturer of the wheel circumference by  $\pm 5$  %.
- "International": You can set speed and distance in kilometres or miles, display clock in 12 or 24 hour format, select the time zone and set your preferred language. The current time is automatically taken from the GPS signal.

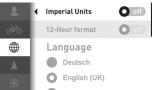

- "Map & Navigation": Here under "Map Style" you can select the display mode (2D or 3D) for "Freeride" and "Navigation" and turn on automatic adaptation of the map display depending on the ambient brightness.
- "Brightness": You can adjust the brightness of the display here.
- "My Nyon": Here you can configure the Home button, automatically set the counters such as trip meter, calories burned and average values to 0 every night, or reset Nyon to the factory settings.

### Status display

You are shown status indicators in addition to the displays of your current operating mode.

Depending on the operating mode shown, all status indicators are not always displayed.Indicators already shown on the main screen will not be shown again. If the on-board computer is taken out of its holder, the charging state of the Nyon battery of the on-board computer is displayed in place of the bike lights indicator.

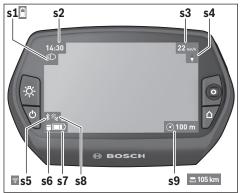

- s1 Bike lights indicator/Charge level indicator of Nyon battery pack
- s2 Clock display
- s3 Speed display
- s4 North display
- s5 Bluetooth®/WiFi connection display
- s6 Assistance level display
- s7 Charge level indicator of the eBike battery pack
- s8 GPS signal display
- **s9** Zoom range/remaining range display

## Energy supply of the on-board computer

If the on-board computer is in the holder **4**, a sufficiently charged eBike battery pack is inserted into the eBike and the eBike system is turned on, then the Nyon battery pack is powered by the eBike battery pack.

If the on-board computer is removed from the holder **4**, the energy is supplied via the Nyon battery pack. If the Nyon battery pack is weak, a warning message appears on the display.

To charge the Nyon battery pack, insert the on-board computer back into the holder **4**. Note that if you do not charge the eBike battery pack straight away, the eBike system will automatically switch off after 10 minutes of inactivity. In this case, the charging of the Nyon battery pack will also cease.

You can also charge the on-board computer via the USB port. Open the protective cap **9**. Connect the USB port **8** of the on-board computer via a micro USB cable with a standard USB charger (not included in the delivery) or the USB port of a computer (5 V charging voltage, max 500 mA charging current.).

**Note:** If Nyon is shut down during charging, Nyon can only be switched on again if the USB cable has been disconnected.

If the on-board computer is removed from the holder **4**, all values of the features are saved and can still be displayed.

Without recharging the Nyon battery pack, date and time will remain up to a maximum of 6 months. When switching back on, date and time are reset after a successful GPS fix.

**Note:** To achieve maximum lifetime of the Nyon battery pack, you should recharge it every 6 months if not using it.

## **Resetting Nyon**

If, contrary to expectations, Nyon can no longer be operated, then Nylon can be reset by **simultaneously** pressing the buttons **1**, **2**, **5** and **6**. Carry out the reset only if absolutely necessary, as various configurations may be lost.

## **Battery Charge-control Indicator**

The battery charge level indicator r9 (s7) displays the charge level of the eBike battery pack. The charge level of the Nyon battery pack can be read on the display **s1**. The charge level of the eBike battery pack can also be read on the LEDs on the eBike battery pack itself.

In the indicator **r9**, each large bar in the battery symbol corresponds to approximately 20% capacity, while each thin bar corresponds to approximately 10% capacity:

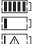

The eBike battery pack is fully charged.

- The eBike battery pack should be recharged.
  - The capacity for assisting the drive has been used up, and assistance is gently switched off. The remaining capacity will be provided for the bike light and the on-board computer. The capacity of the eBike battery pack is enough for about 2 hours of lighting. This does not account for other consumers (e.g. automatic gearbox, charging external devices at the USB port).

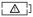

Nyon has never been inserted into the holder 4 or Nyon has been reset to the factory configurations.

If the on-board computer is removed from the holder 4, the last displayed battery charge level is saved.

## **Setting the Assistance Level**

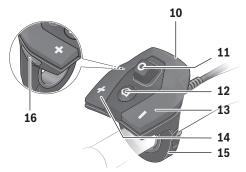

On the operating unit **10** you can set how much the eBike drive assists you while pedalling. The assistance level can be changed at any time, even while cycling.

**Note:** For individual versions, it is possible that the assistance level is preset and cannot be changed. It is also possible that less assistance levels are available for selection than listed here.

The following assistance levels (max.) are available:

- **"OFF"**: The motor assistance is switched off, the eBike can be operated as a normal bicycle through pedaling.
- "ECO": Effective assistance at maximum efficiency for maximum cruising range
- "TOUR": Uniform assistance, for touring with long cruising range
- "SPORT": Powerful assistance for sportive riding off road as well as for urban traffic
- "TURBO": Maximum assistance, supporting highest cadence for sportive riding

To **increase** the assistance level, press the **"+" 14** button on the operating unit until the desired assistance level appears in the display **r5**. To **de-crease** the assistance level, press the button**"-"13**.

The requested motor output is displayed in indicator **r4**. The maximum motor output depends on the selected assistance level.

| Assistance Level | Assistance Factor*<br>(Derailleur) |
|------------------|------------------------------------|
| "ECO"            | 50%                                |
| "TOUR"           | 120%                               |
| "SPORT"          | 190%                               |
| "TURBO"          | 275%                               |
|                  |                                    |

\* The motor output can vary for individual versions.

When the on-board computer is removed from the holder **4**, the last indicated assistance level is stored; the motor-output indicator **r4** remains empty.

## Switching the Push/Start Aid On/Off

With the speed version, the push aid can also be used as a start aid. The start aid is switched off at 18 km/h.

The push/start aid can make it easier for you to push or start the eBike. The speed of this feature depends on the selected gear and depending on the model, can reach a maximum of 6 km/h or 18 km/h. The lower the selected gear, the lower the speed of this function (at full capacity).

The push/start aid function may only be used when pushing or starting the eBike. If the wheels of the eBike have no contact with the ground when using the push aid, then there is risk of injury.

To **switch on** the push/start aid, press and hold the **"WALK" 16** button on the operating unit. The eBike drive is switched on.

The push/start aid is **switched off** if one of the following occurs:

- you release the "WALK" 16 button,
- the wheels of the eBike are blocked (e.g. by actuating the brakes or impacting against an obstacle),
- the speed exceeds 6/18 km/h.

## Switching bike lights on/off

In the model, in which the lighting is powered by the eBike system, the front and rear light can be switched on and off at the same time via the on-board computer with the button **6**.

The illumination symbol **s1** is displayed when the light is on.

Switching the bike light on and off has no effect on the back lighting of the display.

# Displays and settings of the "Bosch eBike Connect" smartphone application

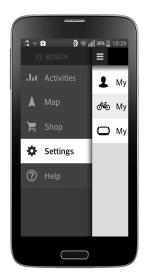

A smartphone is not included in the delivery. To register with the smartphone internet connection is required, which, depending on the contract, can generate costs at your telephone provider. For the synchronization of data between the smartphone and online portal an Internet connection is also required.

```
English - 36
```

## Activating the "Bosch eBike Connect" application

In order to be able to use all features of your Nyon, it is necessary to have a smartphone with the **"Bosch eBike Connect"** application.

Proceed as follows to perform activation:

- Open Google Play (Android) or the App Store (iOS) on your smartphone.
- Search for "Bosch eBike Connect".
- Install the "Bosch eBike Connect" application and open it.
- Register as described in the next section.

If you have already registered via the online portal, you can also log in directly with your login data. The **"Bosch eBike Connect"** application will then search for an available Nyon on-board computer. If necessary, insert your Nyon into the holder and follow the instructions to establish the Bluetooth® connection.

### Registration via smartphone and Bluetooth® connection

- Start the "Bosch eBike Connect" application.
- Select "REGISTER".
- Read and accept the terms and conditions and the privacy policy.
- Switch the on-board computer on using the On/Off button 5 to set up the Bluetooth<sup>®</sup> connection.
- Select "SEARCH" on your smartphone. The application will try to find your on-board computer and will display it once the search has been successful. If your on-board computer is not found, ensure that Bluetooth<sup>®</sup> is activated on your on-board computer. You can view this setting under "Settings > Connections > Bluetooth = On".
- Perform the Bluetooth<sup>®</sup> link by checking and confirming the code displayed on your on-board computer.
- Once the link has been successfully established, press "Continue" and start collection of your personal data.
- Follow the instructions and complete the registration. According to the answers you give about your fitness level, you will be assigned to a fitness category which is required for the "Fitness" operating mode.

If the application **"Bosch eBike Connect"** is active and there is a Bluetooth <sup>®</sup> connection to your on-board computer, data between on-board computer and smartphone will sync automatically.

# Main menu of "Bosch eBike Connect"

| Symbol | Menu item    | Function                                                                                                    |
|--------|--------------|----------------------------------------------------------------------------------------------------|
| .ha    | "Activities" | Under this menu item you can view the trips you have made.                                                                                                  |
|        | "Мар"        | You can use this menu item to plan<br>routes and view the remaining range<br>of your eBike.                                                                 |
| ì      | "Shop"       | You can use this menu item to down-<br>load additional map material or pur-<br>chase premium features.                                                      |
| ₽      | "Settings"   | You can use this menu item to create<br>custom screens ("Custom<br>Screens") and custom riding modes<br>("Custom Riding Modes") and<br>manage your profile. |
| ?      | "Help"       | Under this menu item you will find the FAQ, contact details and other information.                                                                          |

### "Activities" menu item

All of your journeys are listed under this menu item. When you select a journey, you will be shown the trip distance, the trip duration, the average speed, and also the route travelled on a map. The elevation profile of your eBike journey will also be displayed.

### "Map" menu item

When you have selected this menu item, your current location will be shown using the GPS function of the smartphone. You can use the signpost symbol in the top right corner to start route planning.

- You can use the "Enter Destination" menu item to enter a destination address. Once you have entered the destination, you will be offered three different routes ("SHORT", "SCENIC" and "FAST") displaying the elevation profile.
- The "SHORT" route shows you the shortest connection from your location to your selected destination.
- The **"SCENIC"** route shows you the most scenic connection from your location to your selected destination and avoids main roads.
- The "FAST" route shows you the fastest connection from your location to your selected destination while avoiding steeper slopes. The different "SHORT", "SCENIC" and "FAST" routes may be identical on short routes.
- Once you have selected your preferred route, you can transfer the route to your Nyon by pressing the button at the top right. There you can start navigation or just save the route for later.

In addition to route planning, you will find your previously saved destinations and routes. Starting from your current location, you can also navigate home or to work.

# "Shop" menu item

You can use the **"Shop"** menu item to download additional map material or add premium features to the functionality of your Nyon.

 "Navigation Licences & Offline Maps": You can use this menu item to download additional map material to your smartphone for free. There are maps available for all countries. Maps for large countries may be split into multiple regions.

Another menu item enables you to expand the routing from the pre-set limitation of 20 km around your place of registration to individual countries, Europe and the entire world.

**Note:** When downloading the maps, ensure that your internet connection is stable and as fast as possible.

 "Custom Modes" (Custom Riding Modes): Four different riding modes can be configured with this expansion. This means that for each of the four riding modes, you can set the level of motor assistance at three points based on the speed.

# Transferring the maps to Nyon

Nyon only has the maps currently required for navigation in its cache memory **21** and automatically loads the areas required for navigation as required.

If Nyon realises that it needs additional map material, it initially either searches for map material available locally in the main memory **22** of the Nyon or it searches for map material in the smartphone memory **23**. If the required maps are not available, Nyon connects to the internet via the smartphone and automatically downloads the required map material from the internet into its cache memory **21**.

**Caution!** Roaming fees may be charged if you ride your eBike abroad. For this reason, load the required maps onto your smartphone or your Nyon before embarking on your journey abroad.

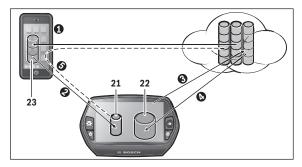

The maps are transferred to the Nyon cache memory as follows:

 Downloading the maps to the smartphone and transferring them to Nyon:

On your smartphone, select the **"Navigation Licences & Offline Maps"** menu item in the **"Shop"** menu and load the desired maps onto your smartphone (**①**). If Nyon requires maps, the data will load automatically via Bluetooth® from your local smartphone memory **23** directly into the Nyon cache memory (**④**). The map is then available for navigation.

#### - Downloading the maps to Nyon:

This function is available only when Nyon is connected to a WLAN network. For this reason, connect to a WLAN network ( $\odot$ ) in order to have access to the internet.

Select the **"Map Manager"** menu item under **"Settings/Map & Navigation"** on your Nyon. Select the desired maps and download them (**④**). If required, the Nyon will transfer the saved maps from its main memory **22** to its cache memory **21**. The map is then available for navigation.

#### Transferring the maps from the internet via a smartphone: If Nyon requires maps and they are not located in the local memory 21/22 or in the smartphone memory 23, Nyon will automatically establish an internet connection via the smartphone (G) and load the required data into its cache memory 21. The map is then available for navigation.

# "Settings" menu item

You can use the **"Settings"** menu item to make extensive settings for and changes to the personal profile, the eBike and the Nyon.

 "My Profile:" The personal data collected by registration are contained here. These data can be adjusted, expanded and corrected here. If there is a Bluetooth<sup>®</sup> link present, these data are automatically synchronised.

Here you can also set up your **"Bosch eBike Connect"** login via Facebook and change your password.

 "My eBike:" The entries in this menu are partly automatically read out when linking and registering with the Nyon mounted on the bike and are displayed here. Missing data can be supplemented here or existing data can be changed. Changeable entries have black text, whereas grey text cannot be changed.

Custom Screens: You can create a custom view for each of the operating modes "Ride" and "Fitness".

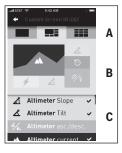

You can choose from three layouts for the custom views in the upper section (A) and you can select the data you want to have displayed in both sections. This is done by selecting the corresponding field in the middle section (B) and then selecting the desired values or graphs from the list in the lower section (C). Save the view to complete the procedure. If there is an existing Bluetooth® connection, the view will then be automatically transferred to the Nyon.

**Custom Riding Modes:** This setting option is available only if you have purchased it via the shop.

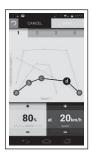

You can configure four different riding modes however you like. For the configuration there are five definable "checkpoints" or stages available. For the middle three points you can select any desired performance assistance for a certain speed. For the outer two points you can only select the performance assistance. The speed is plotted on the horizontal x-axis and the performance assistance on the vertical y-axis in percent. If you are happy with the definition, save the riding mode. If there is an existing Bluetooth® connection, the riding mode will then be automatically transferred to the Nyon.

 "My Nyon": An existing Bluetooth<sup>®</sup> connection to Nyon is required to display this section. The section shows information about the on-board computer, synchronisation can be performed, the current Nyon can be deleted and another Nyon can be connected to.

### "Help" menu item

In the **"Help"** menu item you will find a selection of FAQs (frequently asked questions), contact details and information about licences, terms and conditions, and data protection.

#### English-44

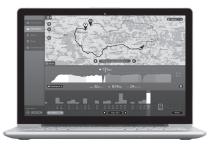

# Displays and settings of the online portal

### **Online registration**

Internet access is required for online registration.

- Use your browser to open the "Bosch eBike Connect" online portal at "www.eBike-Connect.com".
- Read and accept the terms and conditions and the privacy policy.
- Follow the instructions and complete the registration. According to the answers you give about the typical frequency and duration of your sporting activities, you will be assigned to an activity level which is required for the "Fitness" operating mode.

When you have registered, from this point on you can log in with your e-mail address and password or via **"Log in with Facebook"**. The login data of the online portal matches the login data of the

"Bosch eBike Connect" smartphone application. An existing Facebook account is required for "Log in with Facebook".

### **Online portal main menu**

| Symbol | Menu item    | Function                                                                           |
|--------|--------------|------------------------------------------------------------------------------------|
| 0      | "Dashboard"  | Statistical data are shown under this menu item.                                   |
| .1.1   | "Activities" | Under this menu item you can view the trips you have made.                         |
|        | "Map"        | You can plan routes via this menu item.                                            |
| \$     | "Settings"   | You can use this menu item to create<br>custom views and manage your pro-<br>file. |

#### "Dashboard" menu item

This operating mode shows you the savings **d4** you can make if you ride the bike instead of driving a car.

Basis for the calculation is the average energy cost of fuel and electricity.

### "Activities" menu item

All of your eBike journeys are listed under this menu item. When you select a journey, you will be shown the trip distance, the trip duration, the average speed, and also the route travelled on a map. You can also view the elevation profile.

# "Map" menu item

You can also perform your route planning in the online portal.

- Under the "Plan Route" menu item you can enter a start and destination address. Once you have entered the destination, you will be offered three different routes ("SHORT", "SCENIC" and "FAST") displaying the elevation profile.
- The **"SHORT**" route shows you the shortest connection from your location to your selected destination.
- The **"SCENIC"** route shows you the most scenic connection from your location to your selected destination and avoids main roads.
- The "FAST" route shows you the fastest connection from your location to your selected destination while avoiding steeper slopes. The different "SHORT", "SCENIC" and "FAST" routes may be identical on short routes.
- Once you have selected your preferred route, you can save it and then plan other routes.

In addition to route planning, you will find your previously saved destinations and routes.

# "Settings" menu item

Under **"Settings"** you can adjust your profile, request a new password, adjust your fitness status, change the registered address and the work address.

Note: You cannot change the registered address as often as you want.

# **Device Information**

# **Technical Data**

| On-board computer                                       |    | Nyon               |
|---------------------------------------------------------|----|--------------------|
| Article number                                          |    | 1 270 020 907      |
| Max. charging current, USB connection                   | mA | 500                |
| Charging voltage, USB connection                        | ۷  | 5                  |
| Operating temperature                                   | °C | -5+40              |
| Storage temperature                                     | °C | - 10+50            |
| Charging temperature                                    | °C | 0+40               |
| Degree of protection                                    |    | IP x7 (watertight) |
| Weight, approx.                                         | kg | 0.2                |
| Bosch eBike system uses FreeRTOS (see www.freertos.org) |    |                    |

# **Error Code Indication**

The components of the eBike system are continuously and automatically monitored. If an error is detected, the respective error code is indicated on the on-board computer.

Depending on the type of error, the drive unit is automatically shut off, if required. Continued travel without assistance from the drive unit is possible at any time. However, have the eBike checked before attempting new trips.

#### Trouble-shooting actions may be performed by the owner except those explicitly noted as "Contact your Bosch eBike dealer".

| Code | Cause                                                     | Corrective Measure                                                                                |
|------|-----------------------------------------------------------|---------------------------------------------------------------------------------------------------|
| 410  | One or more buttons of the on-board computer are blocked. | Check if any buttons are blocked, e.g.<br>from dirt or debris. Clean the buttons,<br>if required. |
| 414  | Connection problem of the operating unit                  | Have connections and contacts checked. Contact your Bosch eBike dealer.                           |
| 418  | One or more buttons of the operating unit are blocked.    | Check if any buttons are blocked, e.g.<br>from dirt or debris. Clean the buttons,<br>if required. |
| 422  | Connection problem of the drive unit                      | Have connections and contacts checked.                                                            |
| 423  | Connection problem of the eBike battery pack              | Have connections and contacts checked.                                                            |
| 424  | Communication error among the components                  | Have connections and contacts checked.                                                            |
| 426  | Internal time-out error                                   | Restart the system. If the problem per-<br>sists, contact your Bosch eBike dealer.                |
| 430  |                                                           | Charge the on-board computer (in the holder or via the USB port).                                 |

| Code | Cause                                      | Corrective Measure                                                                                                    |
|------|--------------------------------------------|----------------------------------------------------------------------------------------------------|
| 440  | Internal error of the drive unit           | Restart the system. If the problem per-<br>sists, contact your Bosch eBike dealer.                                                                                                 |
| 450  | Internal software error                    | Restart the system. If the problem per-<br>sists, contact your Bosch eBike dealer.                                                                                                 |
| 490  | Internal error of the<br>on-board computer | Have the on-board computer checked.                                                                                                    |
| 500  | Internal error of the drive unit           | Restart the system. If the problem per-<br>sists, contact your Bosch eBike dealer.                                                                                                 |
| 502  | Bike lighting error                        | Check the light and the associated wir-<br>ing. Restart the system. If the problem<br>persists, contact your Bosch eBike<br>dealer.                                                |
| 503  | Error of the speed sensor                  | Restart the system. If the problem per-<br>sists, contact your Bosch eBike dealer.                                                                                                 |
| 510  | Internal sensor error                      | Restart the system. If the problem per-<br>sists, contact your Bosch eBike dealer.                                                                                                 |
| 511  | Internal error of the drive unit           | Restart the system. If the problem per-<br>sists, contact your Bosch eBike dealer.                                                                                                 |
| 530  | Battery pack error                         | Switch off the eBike, remove the eBike<br>battery pack and reinsert the eBike<br>battery pack. Restart the system. If the<br>problem persists, contact your Bosch<br>eBike dealer. |
| 531  | Configuration error                        | Restart the system. If the problem per-<br>sists, contact your Bosch eBike dealer.                                                                                                 |

# English – **50**

| Code | Cause                                                   | Corrective Measure                                                                                                    |
|------|---------------------------------------------------------|----------------------------------------------------------------------------------------------------|
| 540  | Temperature error                                       | The eBike is outside of the permissible<br>temperature range. Switch off the<br>eBike system and allow the drive unit<br>to either cool down or heat up to the<br>permissible temperature. Restart the<br>system. If the problem persists, con-<br>tact your Bosch eBike dealer. |
| 550  | An improper load was detected.                          | Remove load. Restart the system. If<br>the problem persists, contact your<br>Bosch eBike dealer.                                                                                                    |
| 602  | Internal battery pack<br>error while charging           | Unplug the charger from the battery<br>pack. Restart the eBike system. Plug<br>the charger into the battery pack. If the<br>problem persists, contact your Bosch<br>eBike dealer.                                                                                                |
| 602  | Internal battery pack<br>error                          | Restart the system. If the problem per-<br>sists, contact your Bosch eBike dealer.                                                                                                    |
| 603  | Internal battery pack<br>error                          | Restart the system. If the problem per-<br>sists, contact your Bosch eBike dealer.                                                                                                    |
| 605  | Battery pack tempera-<br>ture error                     | The eBike is outside of the permissible<br>temperature range. Switch off the<br>eBike system and allow the drive unit<br>to either cool down or heat up to the<br>permissible temperature. Restart the<br>system. If the problem persists, con-<br>tact your Bosch eBike dealer. |
| 605  | Battery pack tempera-<br>ture error while charg-<br>ing | Unplug the charger from the battery<br>pack. Allow the battery pack to cool. If<br>the problem persists, contact your<br>Bosch eBike dealer.                                                                                                    |
| 606  | External battery pack<br>error                          | Check the wiring. Restart the system.<br>If the problem persists, contact your<br>Bosch eBike dealer.                                                                                                    |

| Code          | Cause                                      | Corrective Measure                                                                                                    |
|---------------|--------------------------------------------|----------------------------------------------------------------------------------------------------|
| 610           | Battery pack voltage<br>error              | Restart the system. If the problem per-<br>sists, contact your Bosch eBike dealer.                                                                             |
| 620           | Charging error                             | Replace the charger. Contact your<br>Bosch eBike dealer.                                                                                                    |
| 640           | Internal battery pack<br>error             | Restart the system. If the problem per-<br>sists, contact your Bosch eBike dealer.                                                                             |
| 655           | Multiple battery pack<br>errors            | Switch off the eBike system. Remove<br>the battery pack and reinsert it.<br>Restart the system. If the problem per-<br>sists, contact your Bosch eBike dealer. |
| 656           | Software version error                     | Contact your Bosch eBike dealer so that he can perform a software up-<br>date.                                                                                 |
| No<br>display | Internal error of the<br>on-board computer | Restart your eBike system by switch-<br>ing it off and back on.                                                                                                |

# **Maintenance and Cleaning**

Please observe the operating and storage temperatures of the eBike components. Protect the drive unit, on-board computer and battery against extreme temperatures (e.g. from intense sunlight without adequate ventilation). The components (especially the battery pack) can become damaged through extreme temperatures.

An abrupt change of environmental conditions, can cause the screen to fog up from inside. After a short time, a temperature adjustment takes place and the fog disappears.

Keep the screen of your Nyon clean. Dirt can cause faulty brightness detection. The day/night switch-over in the navigation mode can be distorted.

Keep all components of your eBike clean, especially the battery-pack contacts and corresponding holder contacts. Clean them carefully with a soft, damp cloth.

All components including the drive unit may not be immersed in water or cleaned with a high-pressure cleaner.

Trouble-shooting actions may be performed by the owner except those explicitly noted as "Contact your Bosch eBike dealer".

# **After-sales Service and Application Service**

In case of questions concerning the eBike system and its components, please refer to an authorised Bosch eBike dealer.

For contact data of authorised Bosch eBike dealers, please refer to **www.bosch-ebike.com** 

# Transport

The battery packs are subject to the Dangerous Goods Legislation requirements. Private users can transport undamaged battery packs by road without further requirements.

When being transported by commercial users or third parties (e.g. air transport or forwarding agency), special requirements on packaging and labelling must be observed (e.g. ADR regulations). If necessary, an expert for hazardous materials can be consulted when preparing the item for shipping.

Dispatch battery packs only when the housing is undamaged. Tape or mask off open contacts and pack up the battery pack in such a manner that it cannot move around in the packaging. Inform your parcel service that the package contains dangerous goods. Please also observe the possiblity of more detailed national regulations.

In case of questions concerning transport of the battery packs, please refer to an authorised Bosch eBike dealer. The Bosch eBike dealers can also provide suitable transport packaging.

# Disposal

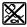

The drive unit, on-board computer including operating unit, battery pack, speed sensor, accessories and packaging should be disposed of in an environmentally correct manner.

Do not dispose of eBikes and their components into household waste!

### **Only for EC countries:**

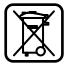

According to the European Guideline 2012/19/EU, electrical devices/tools that are no longer usable, and according to the European Guideline 2006/66/EC, defective or used battery packs/batteries, must be collected separately and disposed of in an environmentally correct manner.

The integrated battery pack in the on-board computer may only be removed for disposal. Opening the housing shell can destroy the on-board computer.

Please return battery packs and on-board computers that are no longer usable to an authorised bicycle dealer.

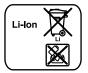

#### Li-ion:

Please observe the instructions in section "Transport", page English – 53.

Subject to change without notice.

### **Robert Bosch GmbH**

Bosch eBike Systems 72703 Reutlingen GERMANY

www.bosch-ebike.com

W 276 001 DPNen (2014.09) T / 55